## **How to Use OneDrive to Upload Photo's on Teams**

**Step 1:** On your mobile device, download Microsoft OneDrive.

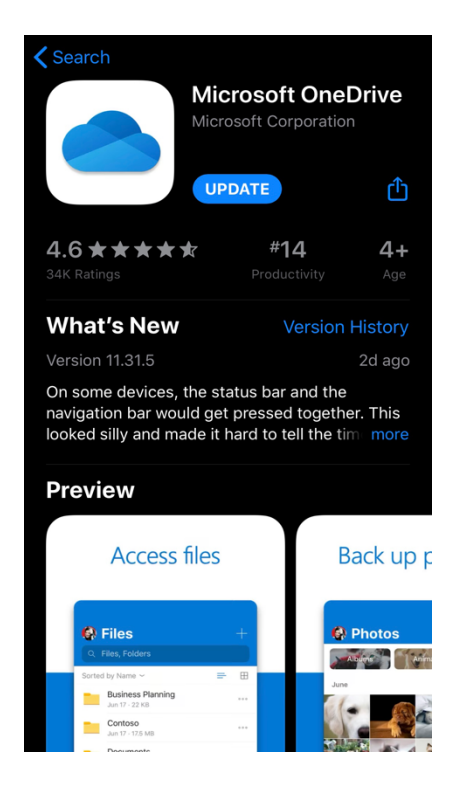

**Step 2:** Open the app and a camera icon will be present on the bottom center. It enables you to take as many as pictures as you want.

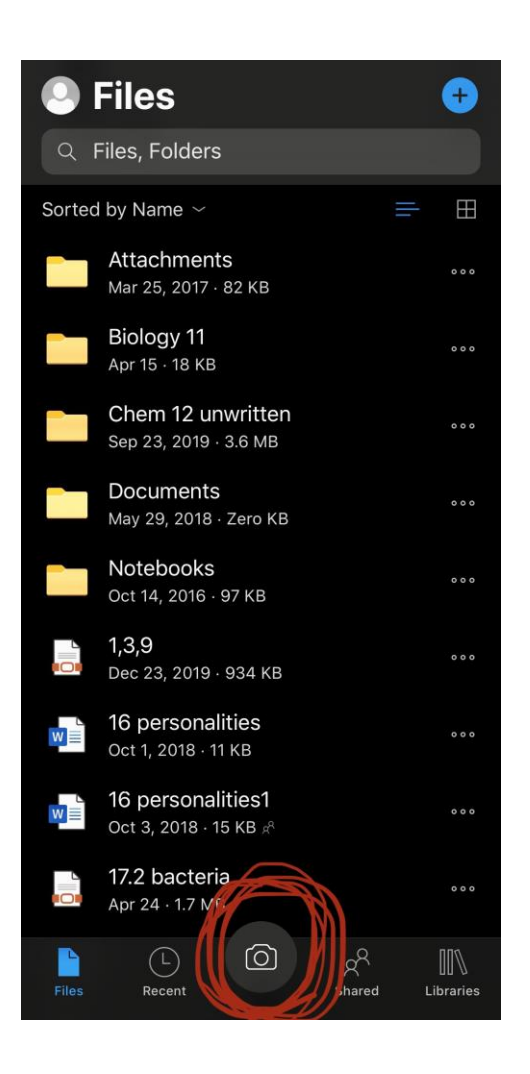

**Step 3:** Position your phone up high and straight to ensure that the picture doesn't get taken side-ways or upside down.

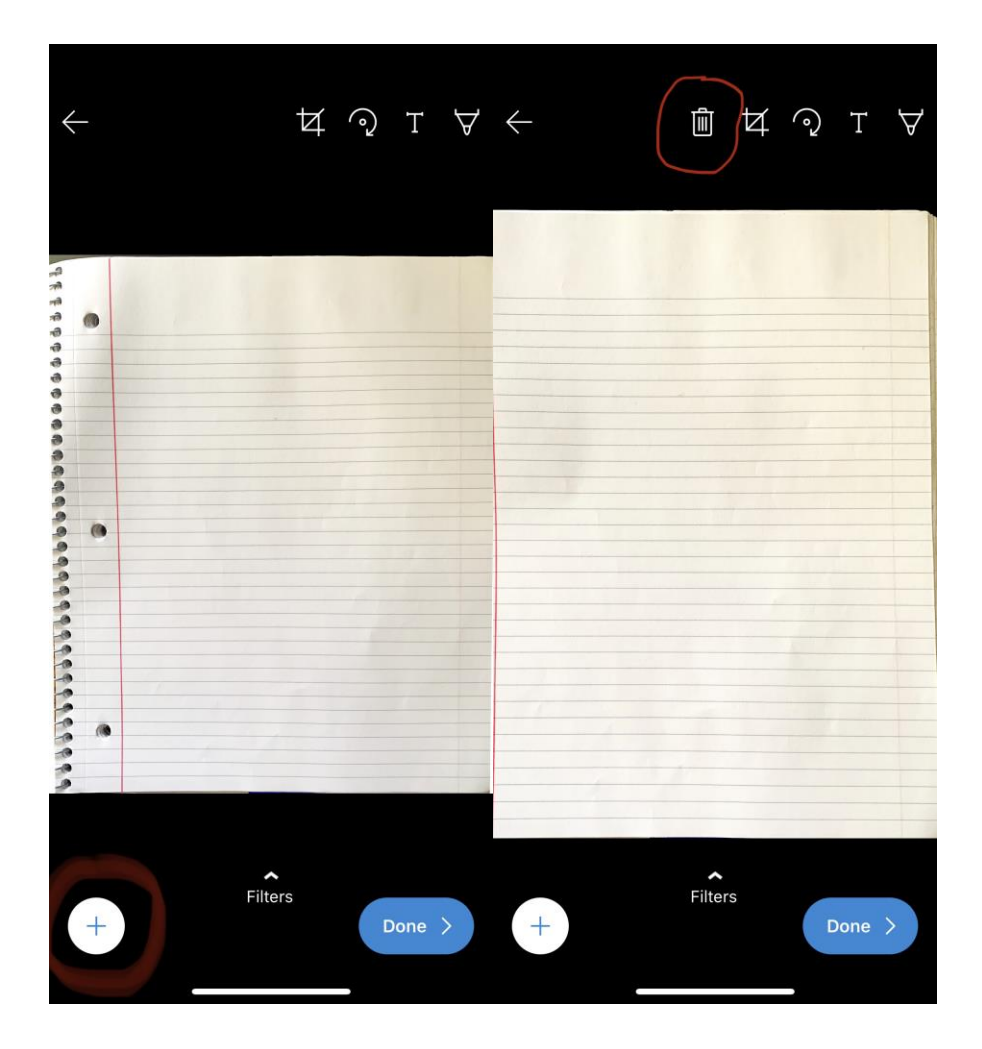

To add another photo, click the "+" icon that is located on the bottom left.

To delete a page, an icon will be located on the top right. When you're finished, click 'Done'.

**Step 4**: In addition, you can crop your photo's as well. Click onto the square icon that is circled on the top right corner and adjust the frame.

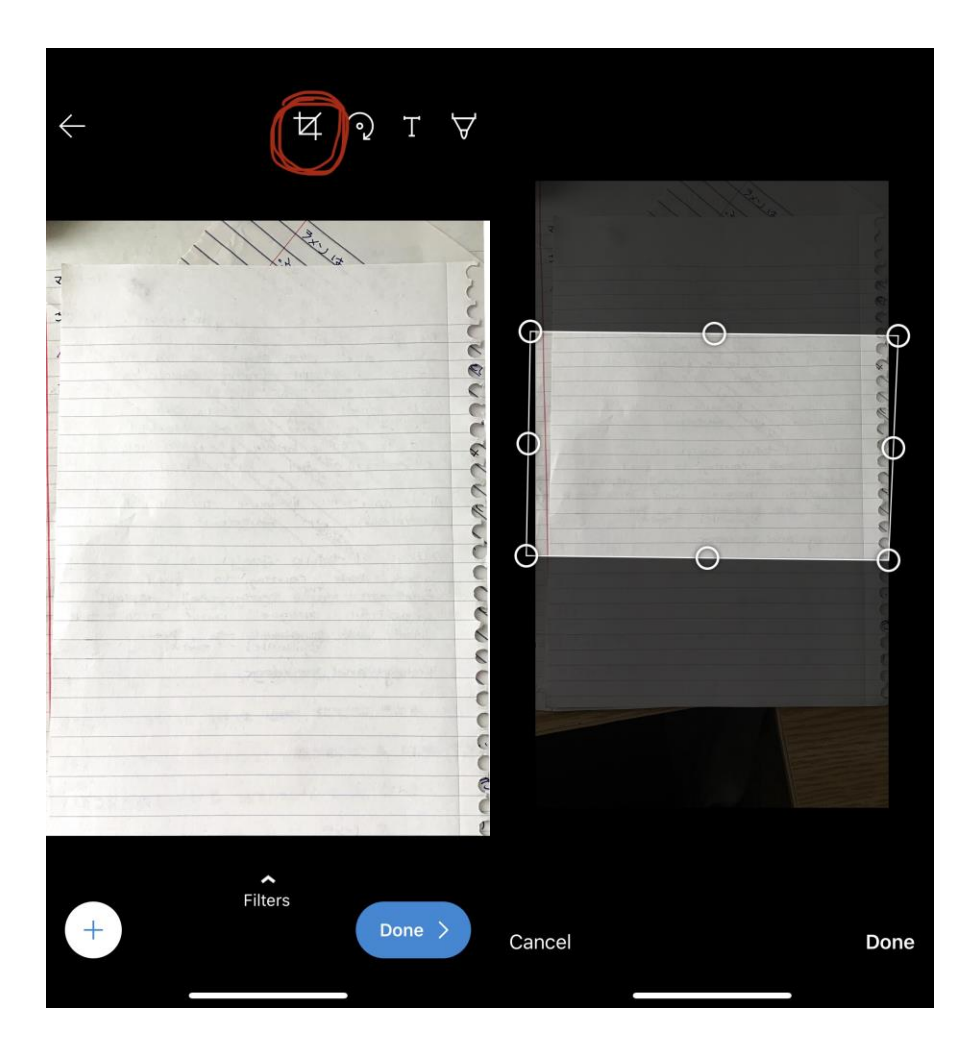

**Step 5:** Name your document other than the name 'document' to prevent confusion. Save as and wait for it to upload.

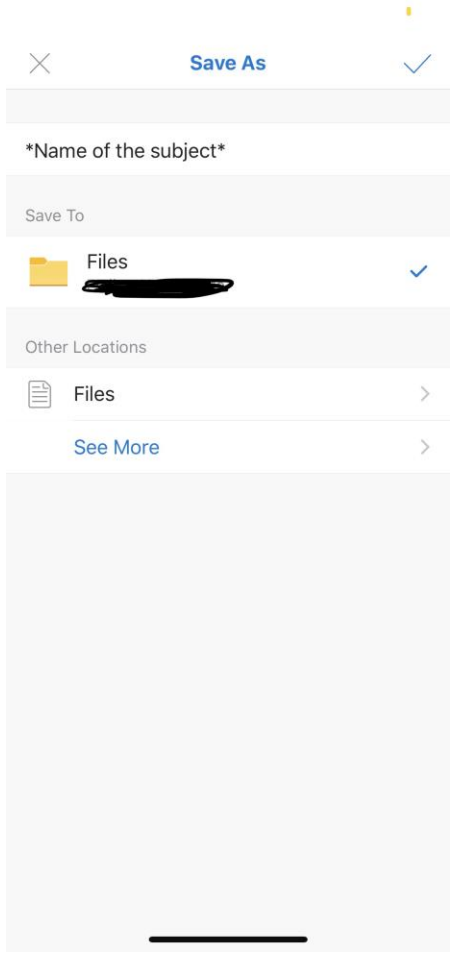

**Step 6:** Head over to Teams and go to Assignments to submit your work. Click '+ Add work'.

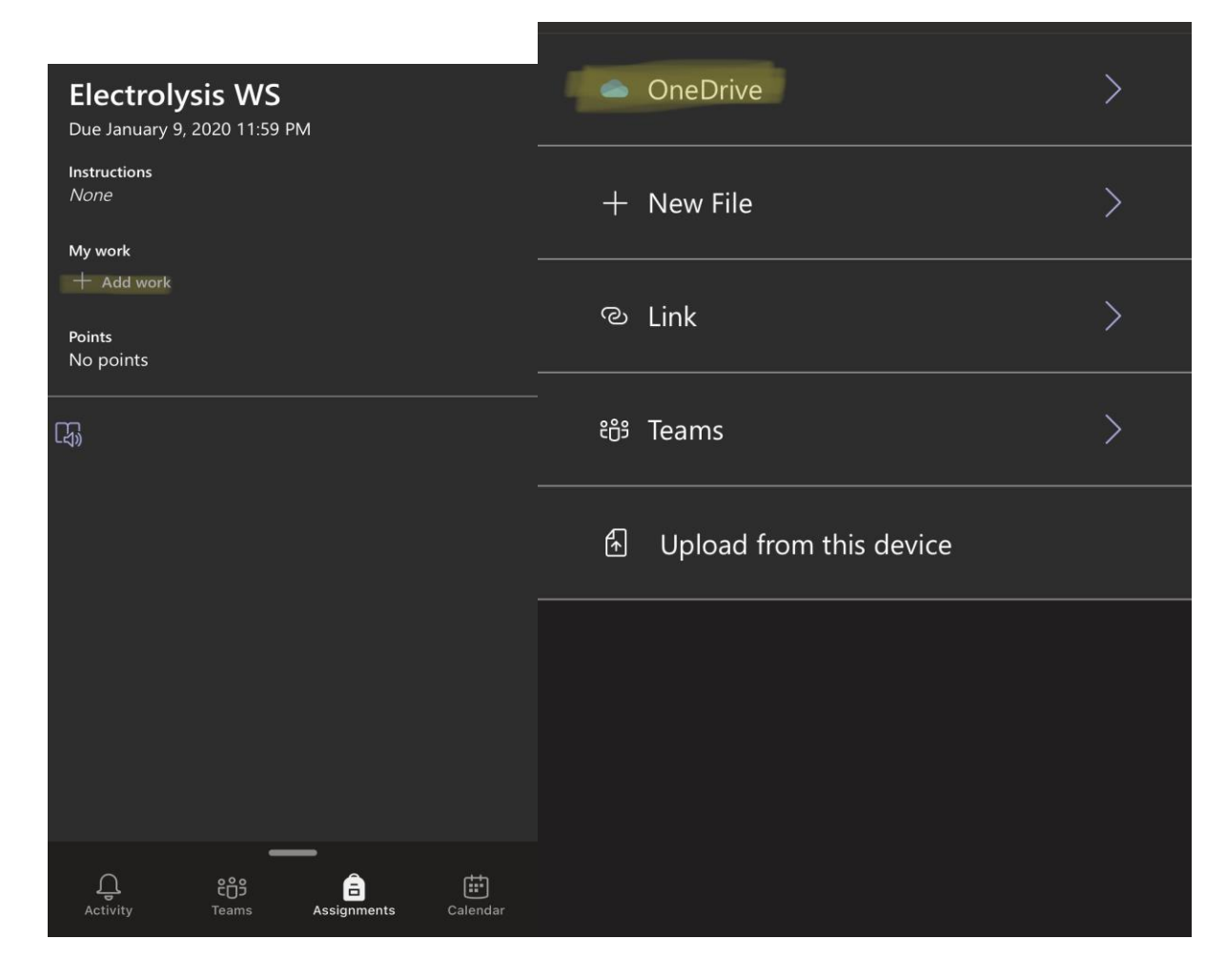

**Click OneDrive.**

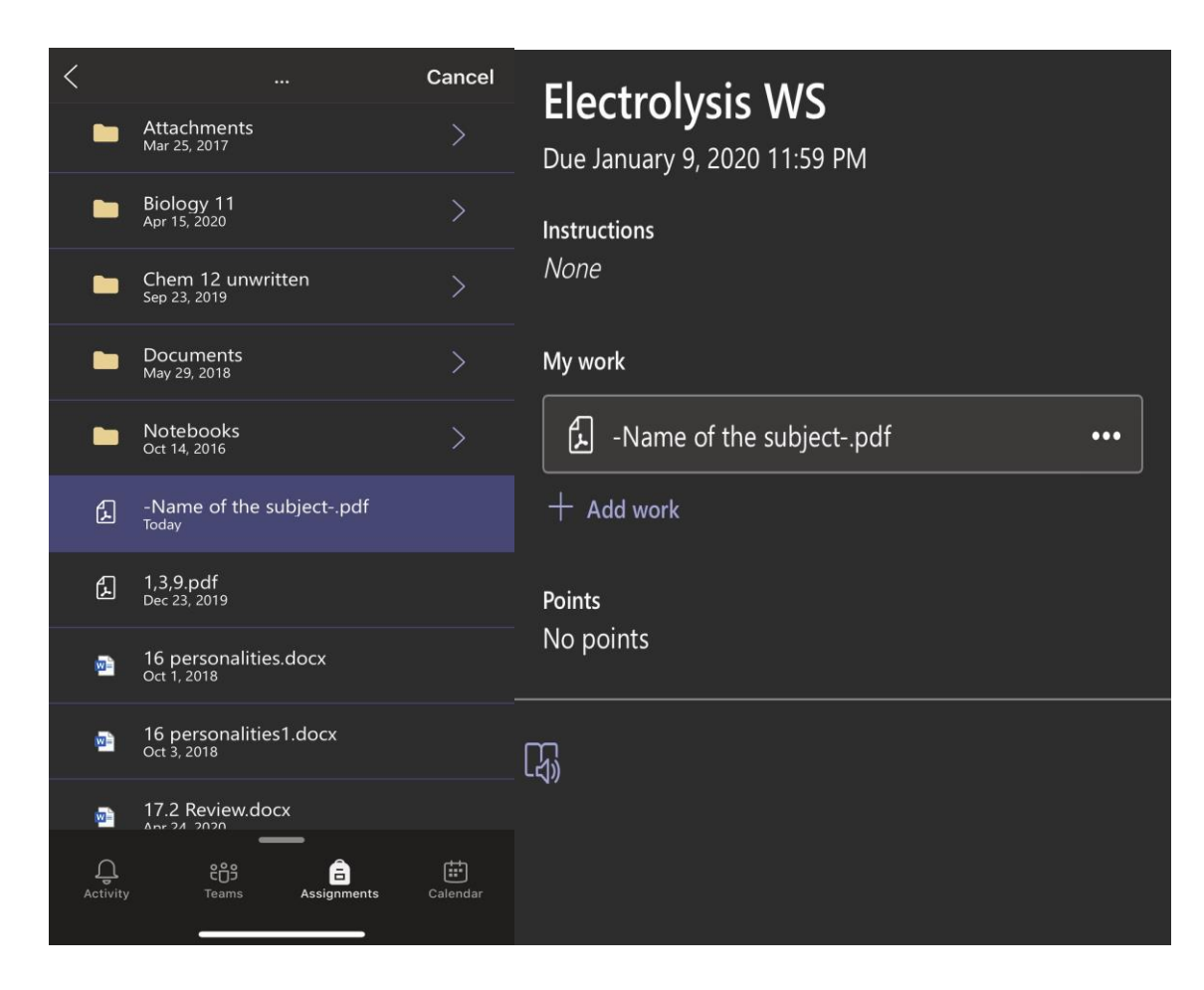

Find your document and tap onto it. Automatically, it will appear.

**Step 7:** Turn it in once you're finished. Hope this helped!